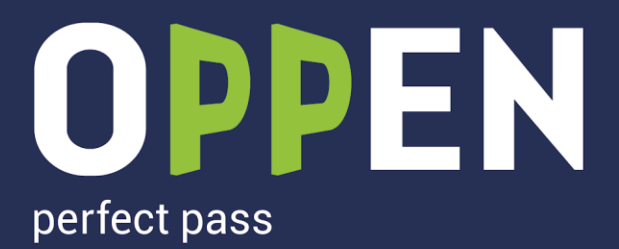

# **ИНСТРУКЦИЯ**

# ПО РАБОТЕ В ПОРТАЛЕ ОРРЕН

#### $POPb$ :

1. ПОЛЬЗОВАТЕЛЬ

10.05.2023

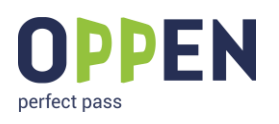

# **ОГЛАВЛЕНИЕ**

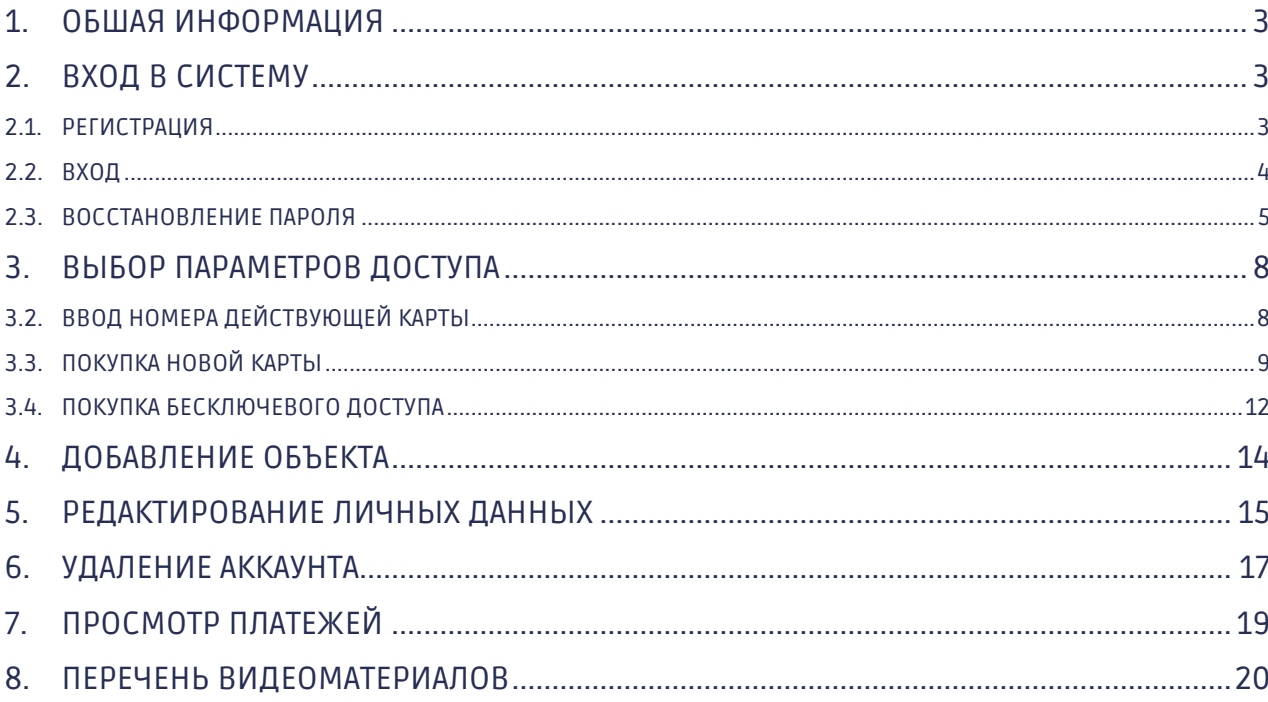

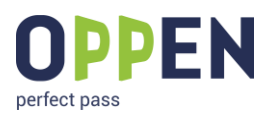

### <span id="page-2-0"></span>**1. ОБШАЯ ИНФОРМАЦИЯ**

• SAAS-решение, специальная установка не требуется, пользователь работает в браузере в своем личном кабинете.

• Стоимость ПО предоставляется по запросу на почту [info@oppen.ru](mailto:info@oppen.ru) или по форме на сайте OPPEN: [https://oppen.ru/sistema-besklyuchevogo-dostupa/portal](https://oppen.ru/sistema-besklyuchevogo-dostupa/portal-oppen/#footer)[oppen/#footer](https://oppen.ru/sistema-besklyuchevogo-dostupa/portal-oppen/#footer)

### <span id="page-2-1"></span>**2. ВХОД В СИСТЕМУ**

### <span id="page-2-2"></span>**2.1. РЕГИСТРАЦИЯ**

1. Для регистрации необходимо войти в портал, для чего вам необходимо в адресной строке браузера набрать: [portal.oppen.ru](https://portal.oppen.ru/)

2. В окошке входа необходимо нажать кнопку «Регистрация».

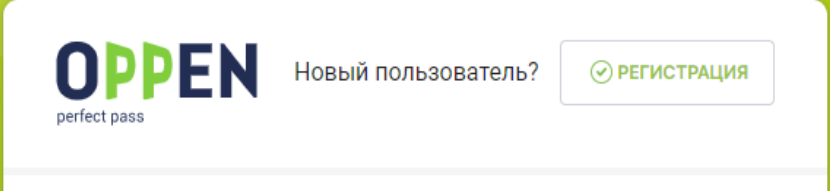

3. Далее ввести свой номер телефона, который вы давали для регистрации Вас в портале ОППЕН в поле «Телефон» и нажать кнопку «Далее».

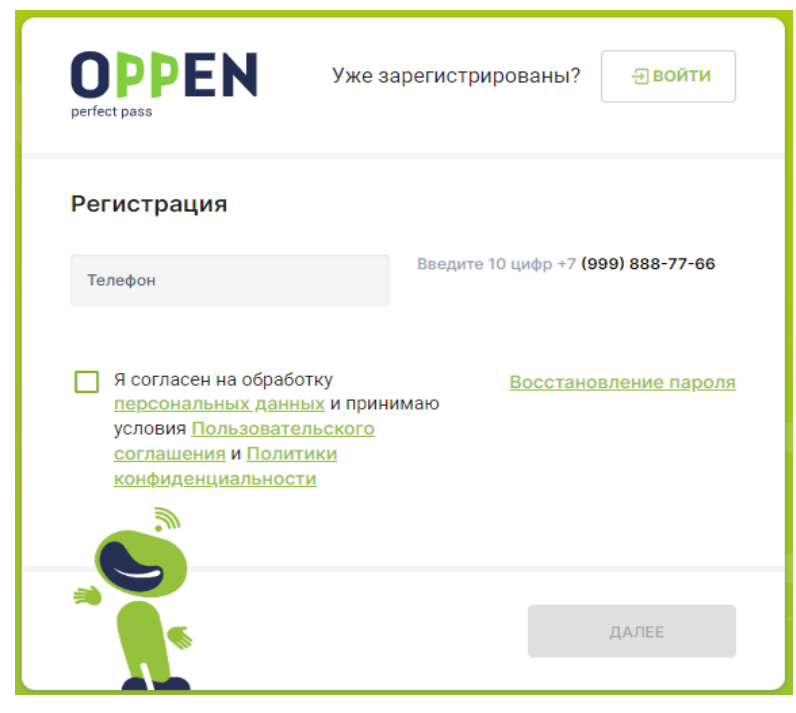

4. К вам на телефон поступит звонок с сервисного номера. Необходимо ввести в поле «4 цифры входящего номера» и нажать кнопку «Далее». Если по какой-

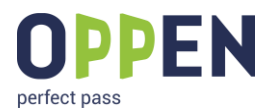

то причине звонок не поступил будет возможность запросить SMS после первой попытки

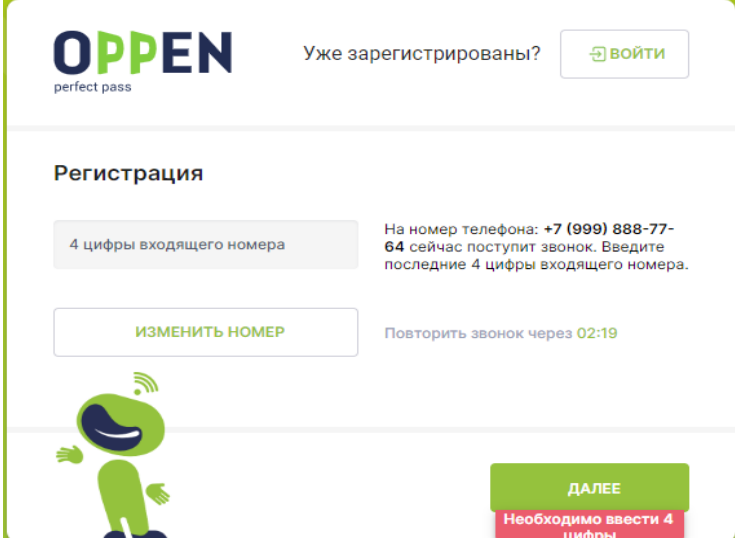

5. В новом окне необходимо будет задать пароль (Очень важно пароль должен быть не менее 8 символов, состоящий из букв и цифр) для вашей учётной записи. Для этого необходимо ввести пароль в поле «Новый пароль» и продублировать его в поле «Пароль повторно». После чего нажать кнопку «Готово».

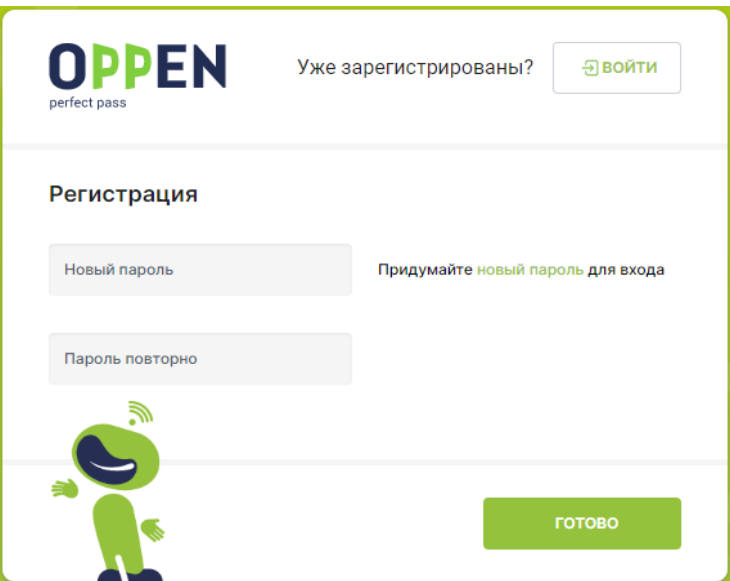

#### **2.1.1. ВИДЕОМАТЕРИАЛ ПО РЕГИСТРАЦИИ В СИСТЕМЕ**

[https://www.youtube.com/watch?v=qEP8QwheZkM&list=PL6dFIepYZ2YoJU28qA9VzsyLg](https://www.youtube.com/watch?v=qEP8QwheZkM&list=PL6dFIepYZ2YoJU28qA9VzsyLgmrck95z1&index=2) [mrck95z1&index=2](https://www.youtube.com/watch?v=qEP8QwheZkM&list=PL6dFIepYZ2YoJU28qA9VzsyLgmrck95z1&index=2)

### <span id="page-3-0"></span>**2.2. ВХОД**

1. Для входа в портал необходимо в адресной строке браузера набрать: [portal.oppen.ru](https://portal.oppen.ru/)

2. В окошке входа в строке «Телефон» ввести ваш номер телефона, в строке «Пароль» ввести ранее заданный вами пароль и нажать кнопку «Войти».

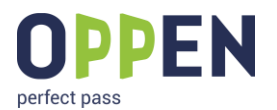

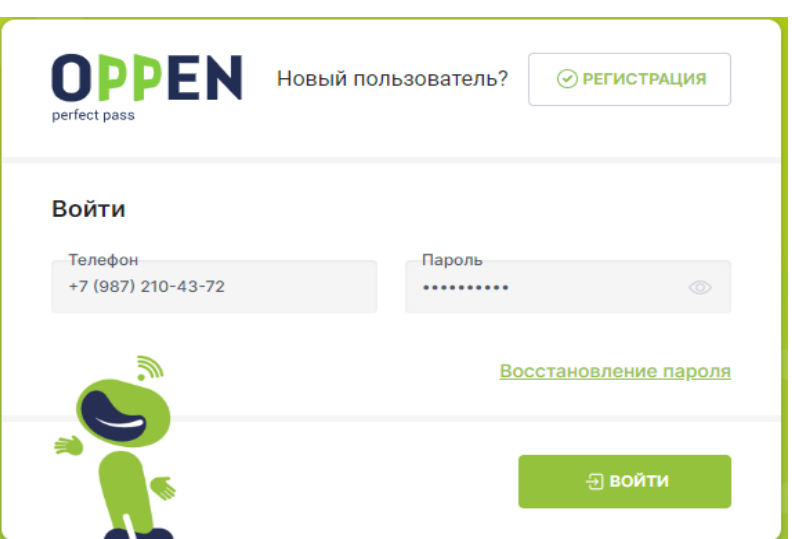

#### **2.2.1. ВИДЕОМАТЕРИАЛ ПО ВХОДУ В СИСТЕМУ [HTTPS://WWW.YOUTUBE.COM/WATCH?V=QEP8QWHEZKM&LIST=PL6DFIEPYZ2YOJU28QA9VZSYLGMRCK95Z1](https://www.youtube.com/watch?v=qEP8QwheZkM&list=PL6dFIepYZ2YoJU28qA9VzsyLgmrck95z1&index=2) [&INDEX=2](https://www.youtube.com/watch?v=qEP8QwheZkM&list=PL6dFIepYZ2YoJU28qA9VzsyLgmrck95z1&index=2)**

### <span id="page-4-0"></span>**2.3. ВОССТАНОВЛЕНИЕ ПАРОЛЯ**

1. Для того чтобы восстановить пароль, необходимо в окошке входа нажать на ссылку «Восстановление пароля».

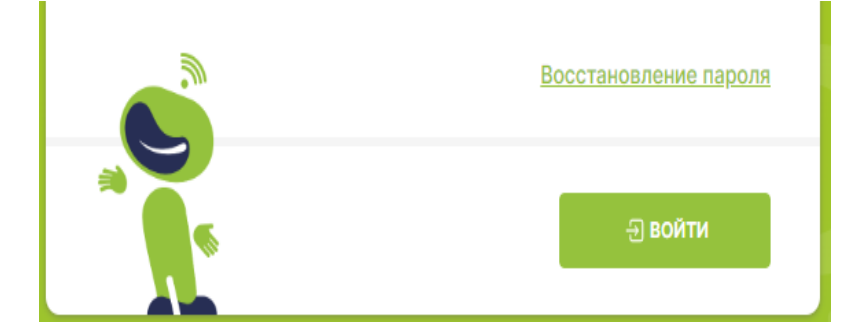

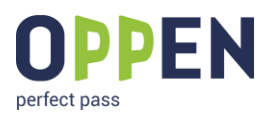

2. Далее необходимо в графе «Телефон», ввести свой номер телефона, под которым вы зарегистрированы в системе и нажать кнопку «Далее».

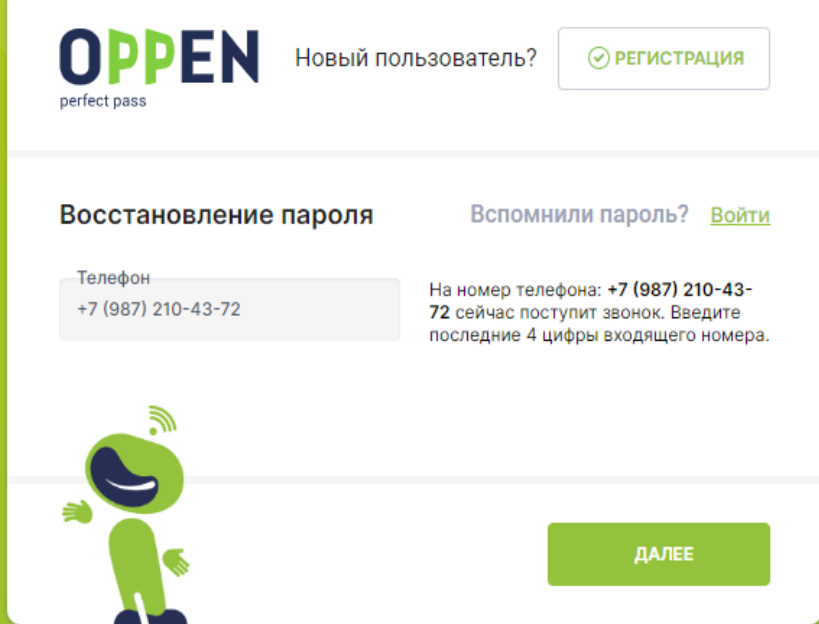

3. Далее в графе «4 цифры входящего номера» необходимо вписать последние 4 цифры входящего номера телефона и нажмите кнопку «Подтвердить». Если по какой-то причине звонок не поступил вы можете запросить SMS с кодом

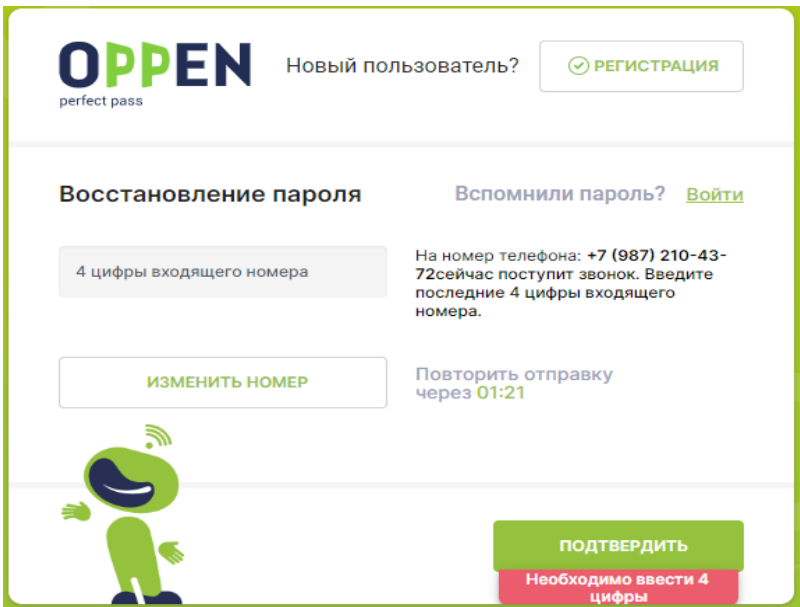

4. Далее в блоке Восстановление пароля в графе «Новый пароль» необходимо придумать новый пароль (не менее 8 знаков, состоящих из букв и цифр) и заполнить графу. В графе «Пароль повторно» необходимо продублировать новый пароль вручную и нажать кнопку «Готово».

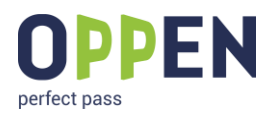

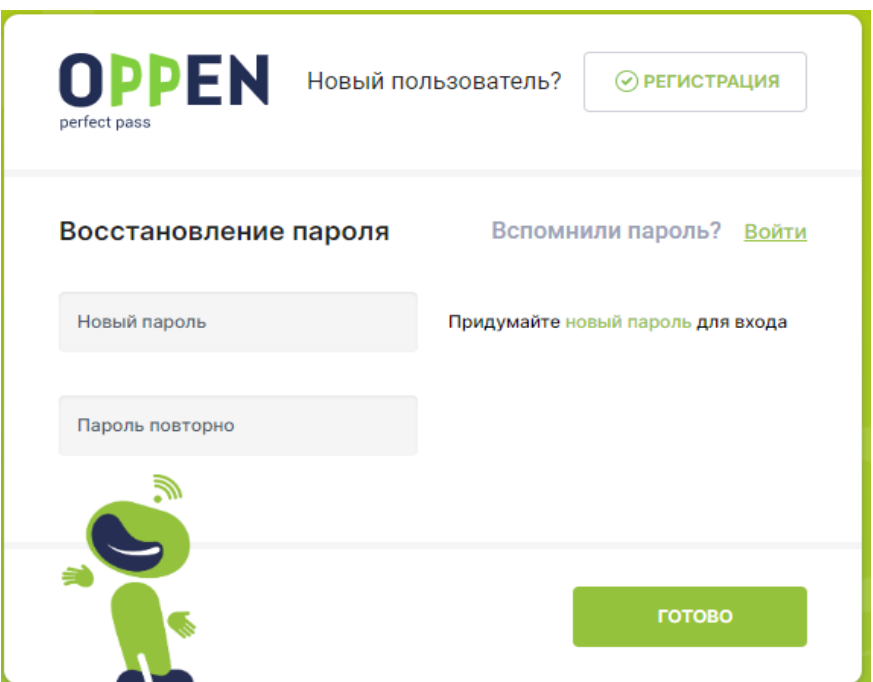

**2.3.1. ВИДЕОМАТЕРИАЛ ПО ВОССТАНОВЛЕНИЮ ПАРОЛЯ [HTTPS://WWW.YOUTUBE.COM/WATCH?V=5D8FXNQF7AK&LIST=PL6DFIEPYZ2YOJU28QA9VZSYLGMRCK95Z1&](https://www.youtube.com/watch?v=5D8fxNQF7Ak&list=PL6dFIepYZ2YoJU28qA9VzsyLgmrck95z1&index=3) [INDEX=3](https://www.youtube.com/watch?v=5D8fxNQF7Ak&list=PL6dFIepYZ2YoJU28qA9VzsyLgmrck95z1&index=3)**

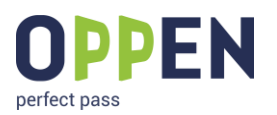

### <span id="page-7-0"></span>**3. ВЫБОР ПАРАМЕТРОВ ДОСТУПА**

После авторизации на портале становится доступным объект, на который пользователь был добавлен администратором системы.

Объекты делятся на детские сады и всё остальное. От типа объекта зависят действия доступные пользователю.

Детский сад:

Доступны 3 действия: ввод номера действующей карты (у меня есть карта), покупка новой карты (купить карту) и покупка бесключевого доступа (купить доступ)

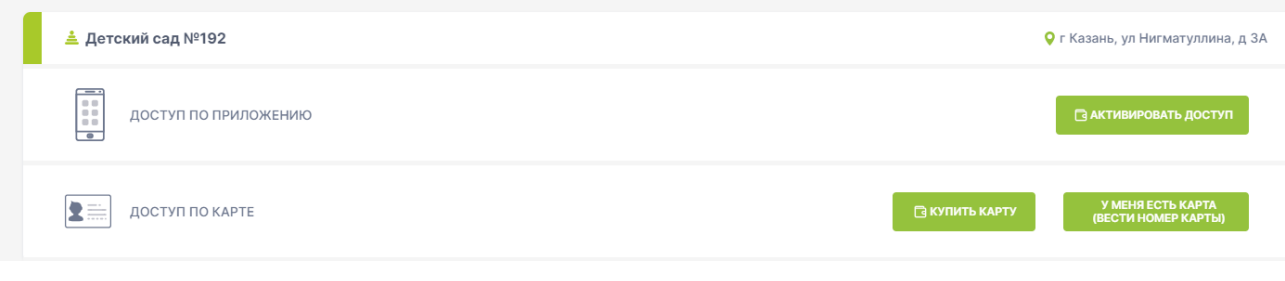

#### Любой другой объект:

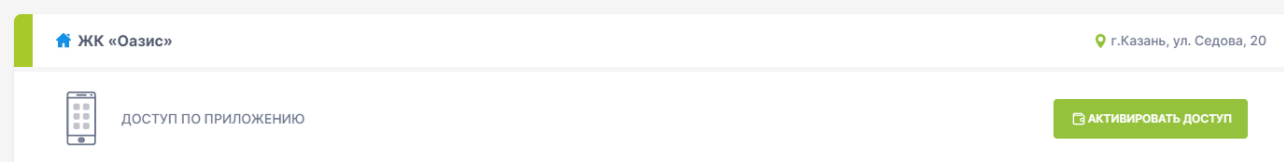

Доступно 1 действие: покупка доступа по приложению

#### **3.1.1. ВИДЕОМАТЕРИАЛ ПО ВЫБОРУ ПАРАМЕТРОВ ДОСТУПА**

**[HTTPS://WWW.YOUTUBE.COM/WATCH?V=OYBWFFKWCFS&LIST=PL6DFIEPYZ2YOJU28QA9VZSYLGMRCK95Z1](https://www.youtube.com/watch?v=oyBwffkWcFs&list=PL6dFIepYZ2YoJU28qA9VzsyLgmrck95z1&index=5) [&INDEX=5](https://www.youtube.com/watch?v=oyBwffkWcFs&list=PL6dFIepYZ2YoJU28qA9VzsyLgmrck95z1&index=5)**

### <span id="page-7-1"></span>**3.2. ВВОД НОМЕРА ДЕЙСТВУЮЩЕЙ КАРТЫ**

Если карта уже была куплена ранее, то её необходимо привязать к пользователю. Для этого требуется нажать «У меня есть карта»

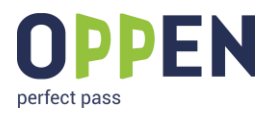

**В АКТИВИРОВАТЬ ДОСТУП** 

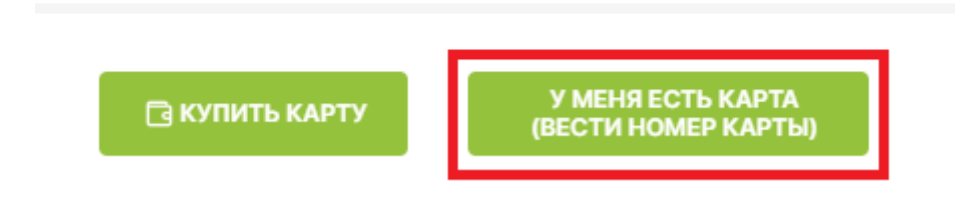

#### Откроется окно для ввода номера:

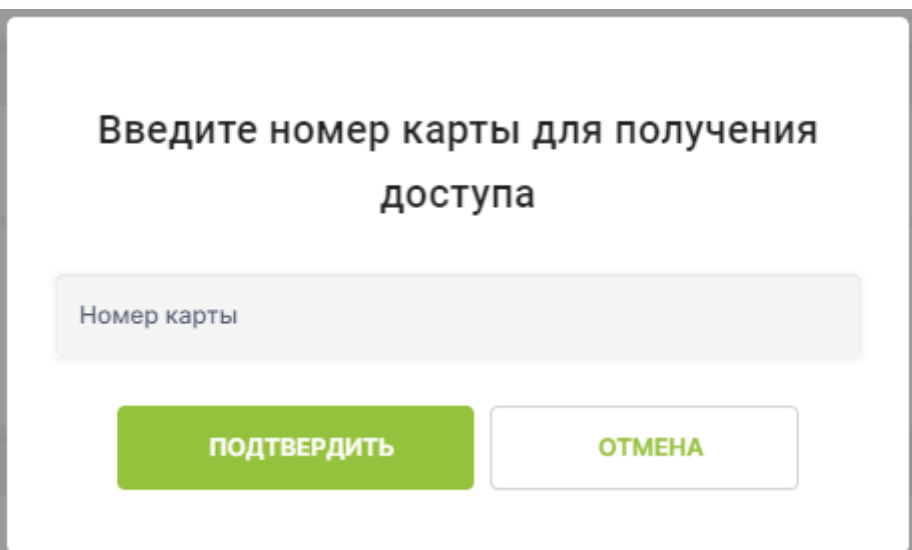

Номер карты напечатан на оборотной стороне. После ввода номера карты необходимо нажать «Подтвердить»

#### **3.2.1. ВИДЕОМАТЕРИАЛ ПО ВВОДУ НОМЕРА ДЕЙСТВУЮЩЕЙ КАРТЫ**

**[HTTPS://WWW.YOUTUBE.COM/WATCH?V=9TQHP3QNP5C&LIST=PL6DFIEPYZ2YOJU28QA9VZSYLGMRCK95Z1](https://www.youtube.com/watch?v=9tQhp3QnP5c&list=PL6dFIepYZ2YoJU28qA9VzsyLgmrck95z1&index=6) [&INDEX=6](https://www.youtube.com/watch?v=9tQhp3QnP5c&list=PL6dFIepYZ2YoJU28qA9VzsyLgmrck95z1&index=6)**

### <span id="page-8-0"></span>**3.3. ПОКУПКА НОВОЙ КАРТЫ**

1. В случае если возникла потребность в приобретении новой карты необходимо нажать «Купить карту»

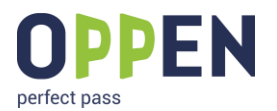

**В АКТИВИРОВАТЬ ДОСТУП** 

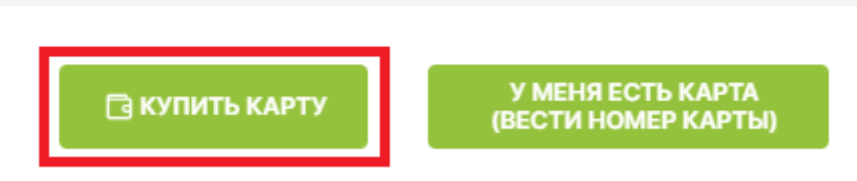

2. Откроется окно для ввода промокода и адреса электронной почты куда отправляется чек об оплате

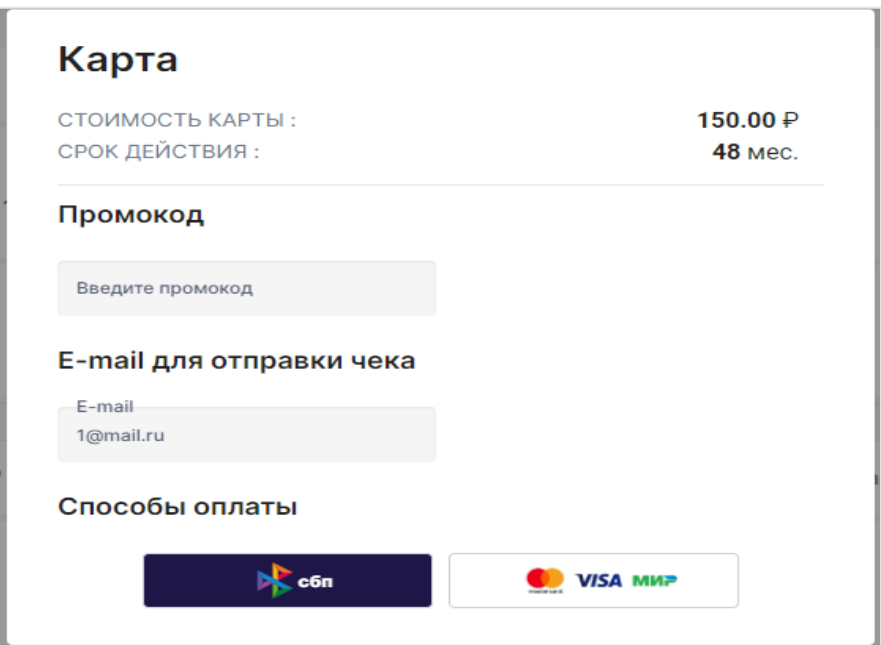

3. Если выбрать СБП, то сформируется QR-код для оплаты. Доступ можно оплатить при помощи приложения любого банка

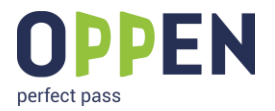

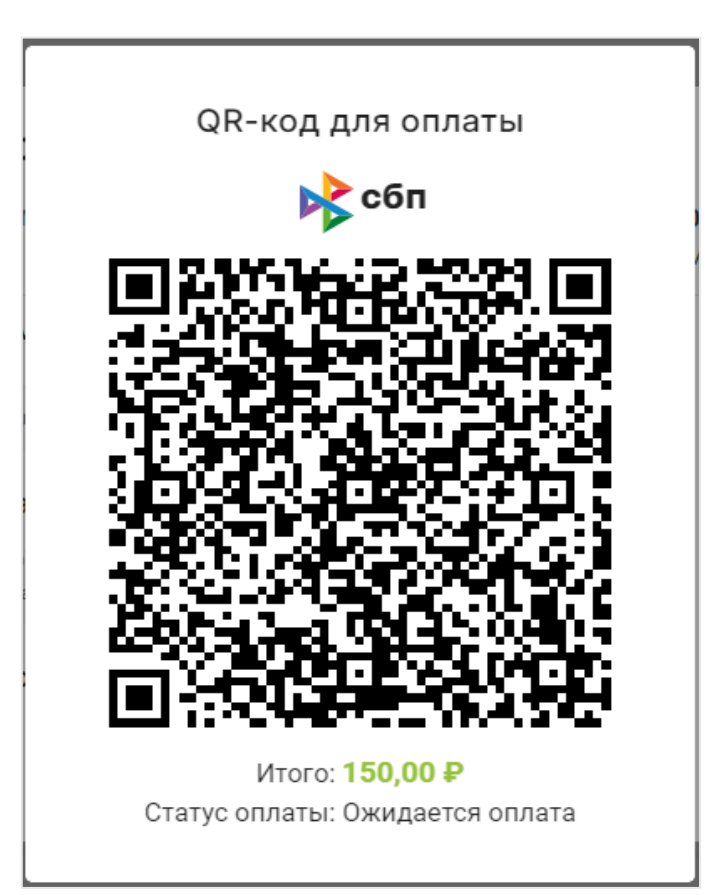

4. Если нажать на кнопку с изображением платёжных систем, то. Доступ можно оплатить при помощи карты

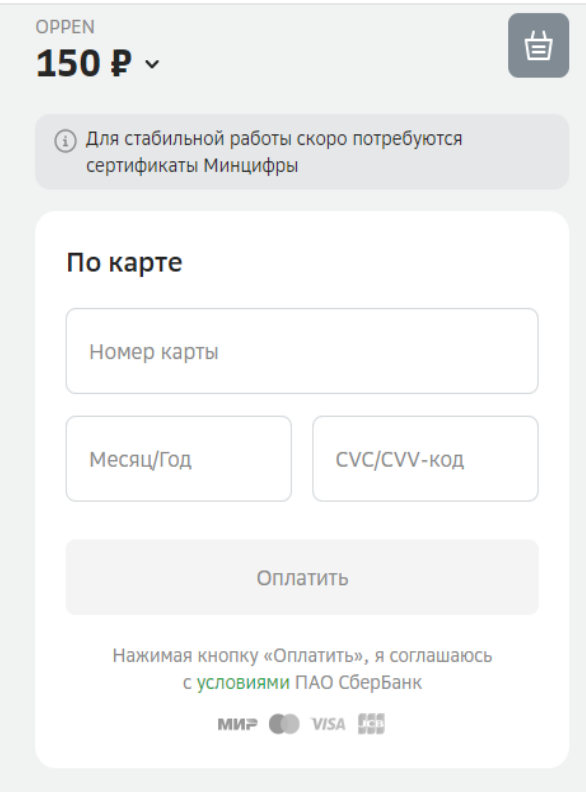

**3.3.1. ВИДЕОМАТЕРИАЛ ПО ПОКУПКЕ НОВОЙ КАРТЫ**

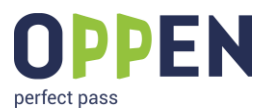

**[HTTPS://WWW.YOUTUBE.COM/WATCH?V=T7PYPBN6XQG&LIST=PL6DFIEPYZ2YOJU28QA9VZSYLGMRCK95Z1&](https://www.youtube.com/watch?v=T7PyPbn6XQg&list=PL6dFIepYZ2YoJU28qA9VzsyLgmrck95z1&index=7) [INDEX=7](https://www.youtube.com/watch?v=T7PyPbn6XQg&list=PL6dFIepYZ2YoJU28qA9VzsyLgmrck95z1&index=7)**

### <span id="page-11-0"></span>**3.4. ПОКУПКА БЕСКЛЮЧЕВОГО ДОСТУПА**

1. Для покупки доступа через мобильное приложение необходимо нажать «Активировать доступ»

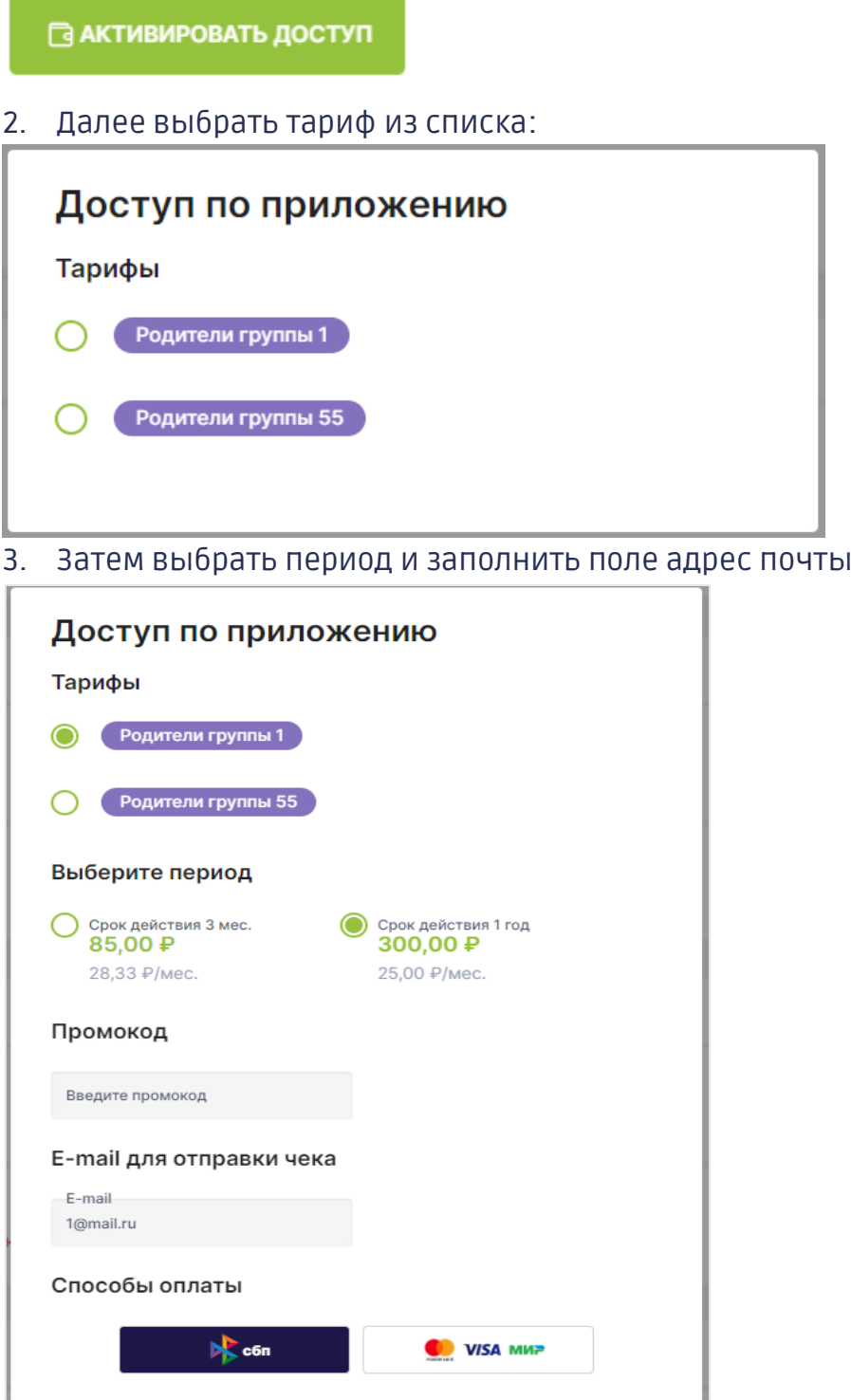

4. Если выбрать СБП, то сформируется QR-код для оплаты. Доступ можно оплатить при помощи приложения любого банка

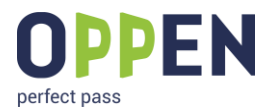

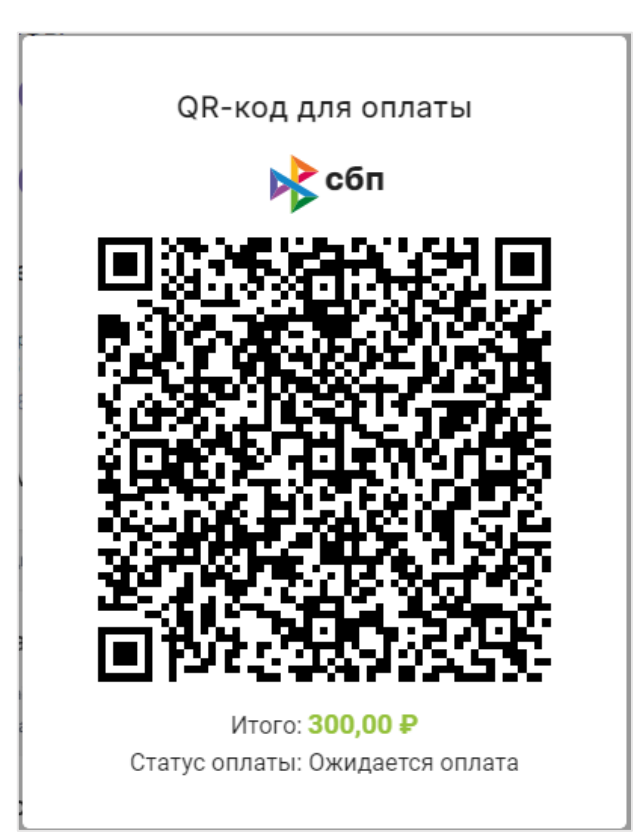

5. Если нажать на кнопку с изображением платёжных систем, то. Доступ можно оплатить при помощи карты. Появится окно для ввода данных.

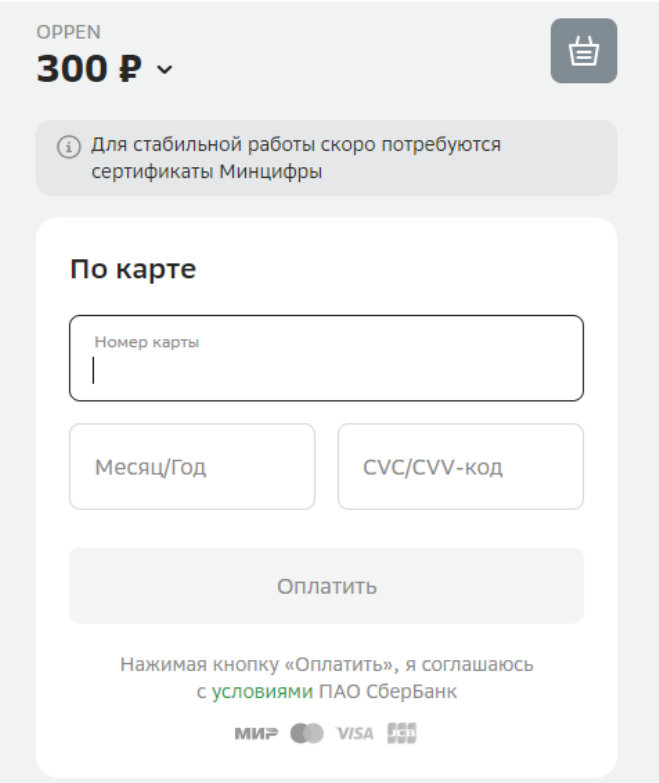

#### **3.4.1. ВИДЕОМАТЕРИАЛ ПО ПОКУПКЕ БЕСКЛЮЧЕВОГО ДОСТУПА**

**[HTTPS://WWW.YOUTUBE.COM/WATCH?V=P7C-](https://www.youtube.com/watch?v=P7C-irczvRM&list=PL6dFIepYZ2YoJU28qA9VzsyLgmrck95z1&index=8)[IRCZVRM&LIST=PL6DFIEPYZ2YOJU28QA9VZSYLGMRCK95Z1&INDEX=8](https://www.youtube.com/watch?v=P7C-irczvRM&list=PL6dFIepYZ2YoJU28qA9VzsyLgmrck95z1&index=8)**

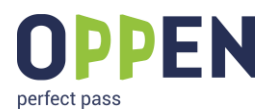

# <span id="page-13-0"></span>**4. ДОБАВЛЕНИЕ ОБЪЕКТА**

Данная функция работает для объектов, в которые администратор системы загрузил лицевые счета пользователей. Применяется в отношении жилых домов и жилищных комплексов.

После получения информации о том, что загрузка произведена пользователю необходимо нажать кнопку «Добавить объект»

+ ДОБАВИТЬ ОБЪЕКТ

Выбрать свой объект из списка и ввести номер лицевого счёта (чаще всего этим номером является счёт-фактура)

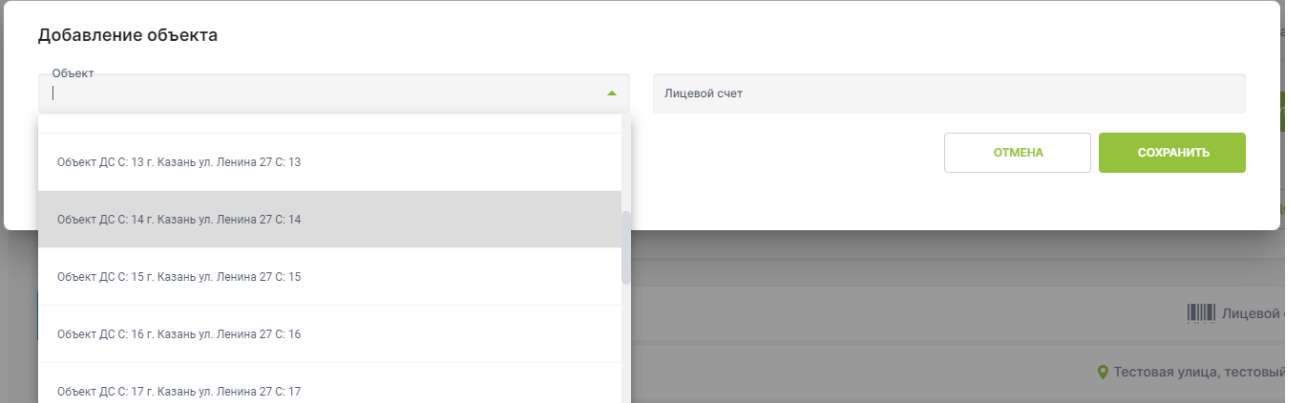

И нажать «Сохранить». После этого будет предоставлен доступ к объекту, и он отобразится в интерфейсе.

#### **4.1.1. ВИДЕОМАТЕРИАЛ ПО ДОБАВЛЕНИЮ ОБЪЕКТА**

**[HTTPS://WWW.YOUTUBE.COM/WATCH?V=EBKEXHKLCMU&LIST=PL6DFIEPYZ2YOJU28QA9VZSYLGMRCK95Z1](https://www.youtube.com/watch?v=ebKExHklCMU&list=PL6dFIepYZ2YoJU28qA9VzsyLgmrck95z1&index=9) [&INDEX=9](https://www.youtube.com/watch?v=ebKExHklCMU&list=PL6dFIepYZ2YoJU28qA9VzsyLgmrck95z1&index=9)**

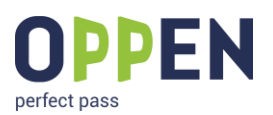

# <span id="page-14-0"></span>**5. РЕДАКТИРОВАНИЕ ЛИЧНЫХ ДАННЫХ**

Для редактирования данных требуется перейти в раздел «Профиль»

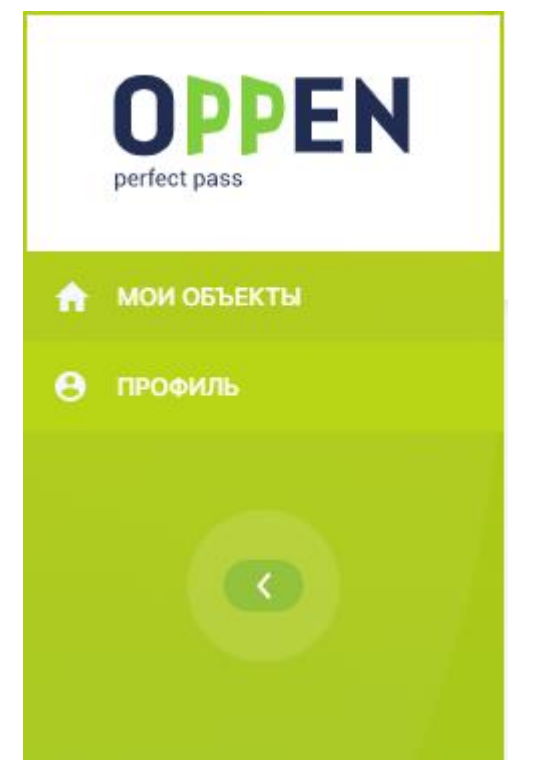

#### Далее нажать «Редактировать»

Федоров Роман Георгиевич

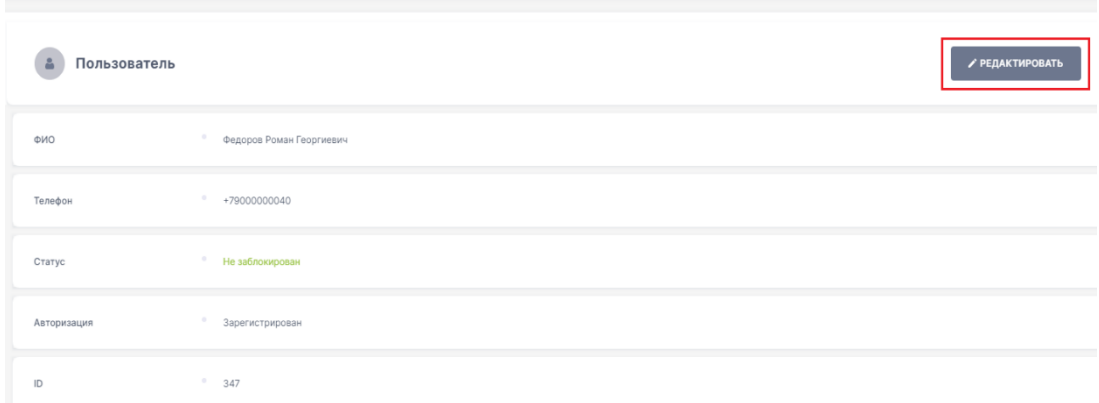

После чего откроются поля, открытые для редактирования

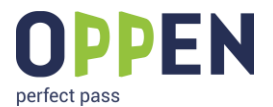

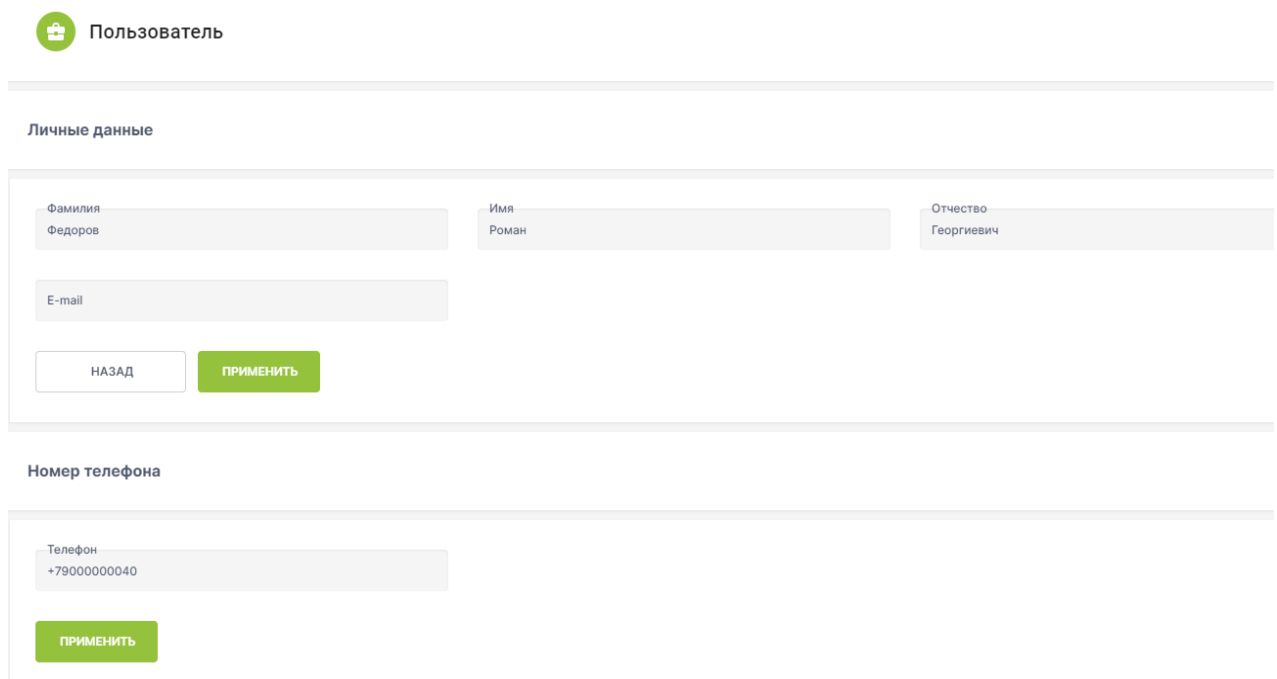

5.1.1. ВИДЕОМАТЕРИАЛ ПО РЕДАКТИРОВАНИЮ ЛИЧНЫХ ДАННЫХ HTTPS://WWW.YOUTUBE.COM/WATCH?V=2\_SAGR4FIEC&LIST=PL6DFIEPYZ2YOJU28QA9VZSYLGMRCK95Z1&I  $NDEX=10$ 

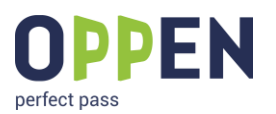

# <span id="page-16-0"></span>**6. УДАЛЕНИЕ АККАУНТА**

1. Пользователь имеет возможность удалить свой аккаунт из раздела «Профиль»

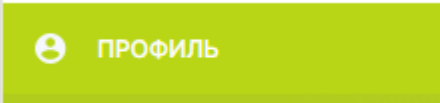

2. Необходимо перейти в этот раздел и нажать на кнопку «Удалить»

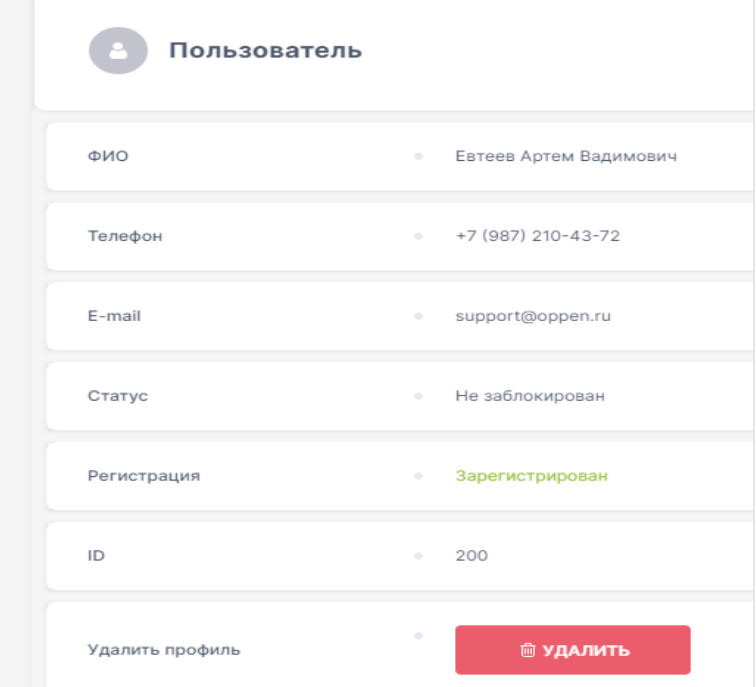

3. Возникнет окно с подтверждением действия

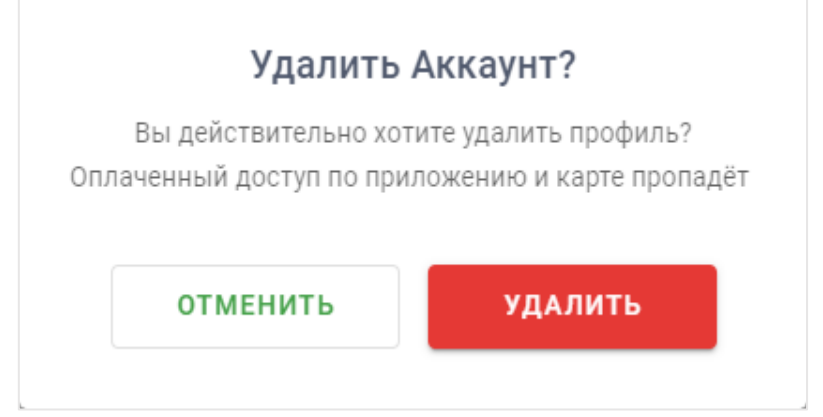

4. Необходимо нажать на кнопку «Удалить». После этого на номер телефона в профиле поступит сервисный звонок с подтверждением удаления. В окошко нужно будет ввести 4 последних цифры входящего номера и нажать «Подтвердить». В случае если звонок не поступит, будет возможность запросить SMS

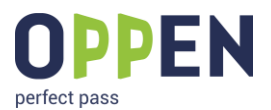

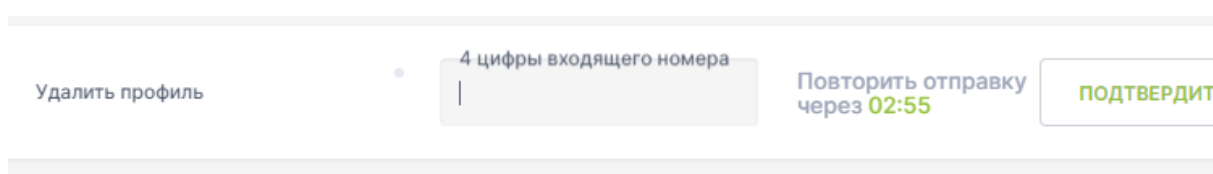

5. После этого будет выведено сообщение о том, что аккаунт будет удалён через 7 дней и кнопка «Отмена». Если пользователь не нажмёт её в течение этого времени, то все данные о его аккаунте, доступах и оплатах будут безвозвратно удалены из системы.

#### **6.1.1. ВИДЕОМАТЕРИАЛ ПО УДАЛЕНИЮ АККАУНТА**

**[HTTPS://WWW.YOUTUBE.COM/WATCH?V=8MCHELY30JQ&LIST=PL6DFIEPYZ2YOJU28QA9VZSYLGMRCK95Z1&](https://www.youtube.com/watch?v=8McHely30JQ&list=PL6dFIepYZ2YoJU28qA9VzsyLgmrck95z1&index=11) [INDEX=11](https://www.youtube.com/watch?v=8McHely30JQ&list=PL6dFIepYZ2YoJU28qA9VzsyLgmrck95z1&index=11)**

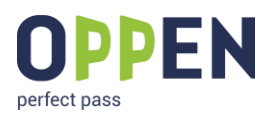

# <span id="page-18-0"></span>**7. ПРОСМОТР ПЛАТЕЖЕЙ**

#### 1. После авторизации пользователю становится доступным реестр платежей в разделе «Платежи»

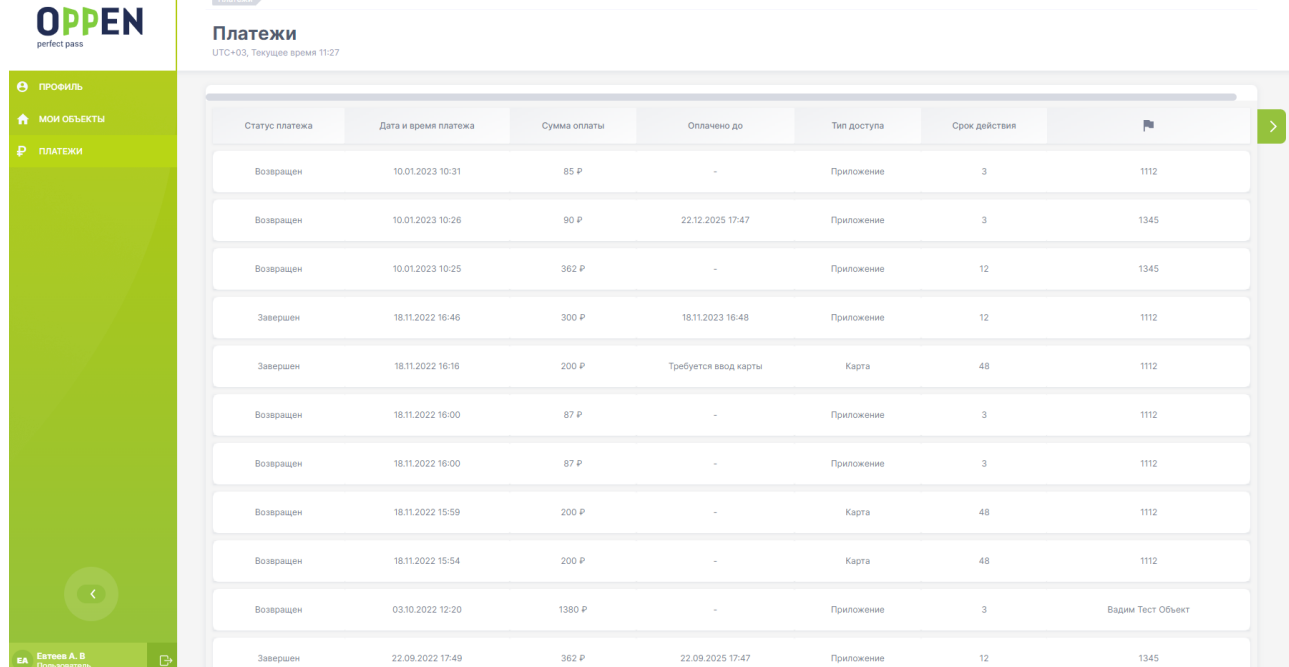

#### **7.1.1. ВИДЕОМАТЕРИАЛ ПО ПРОСМОТРУ ПЛАТЕЖЕЙ**

**[HTTPS://WWW.YOUTUBE.COM/WATCH?V=CVQB8EDMVVG&LIST=PL6DFIEPYZ2YOJU28QA9VZSYLGMRCK95Z1](https://www.youtube.com/watch?v=cVqB8eDmvvg&list=PL6dFIepYZ2YoJU28qA9VzsyLgmrck95z1&index=12) [&INDEX=12](https://www.youtube.com/watch?v=cVqB8eDmvvg&list=PL6dFIepYZ2YoJU28qA9VzsyLgmrck95z1&index=12)**

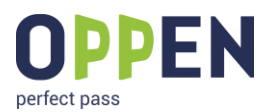

# <span id="page-19-0"></span>**8. ПЕРЕЧЕНЬ ВИДЕОМАТЕРИАЛОВ**

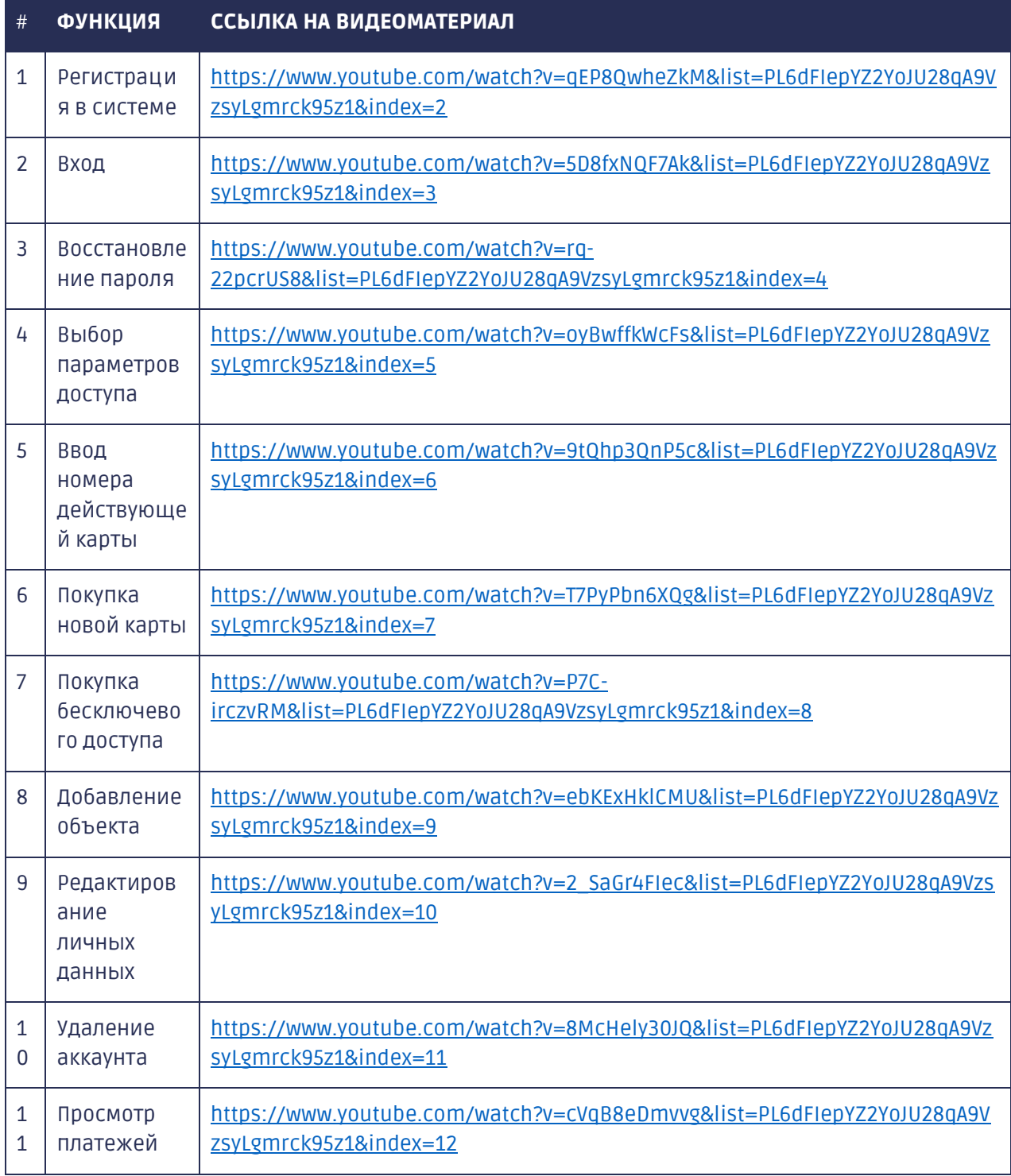